# 第 3 回 **Shinyuri-Cancer Total Care Seminar**

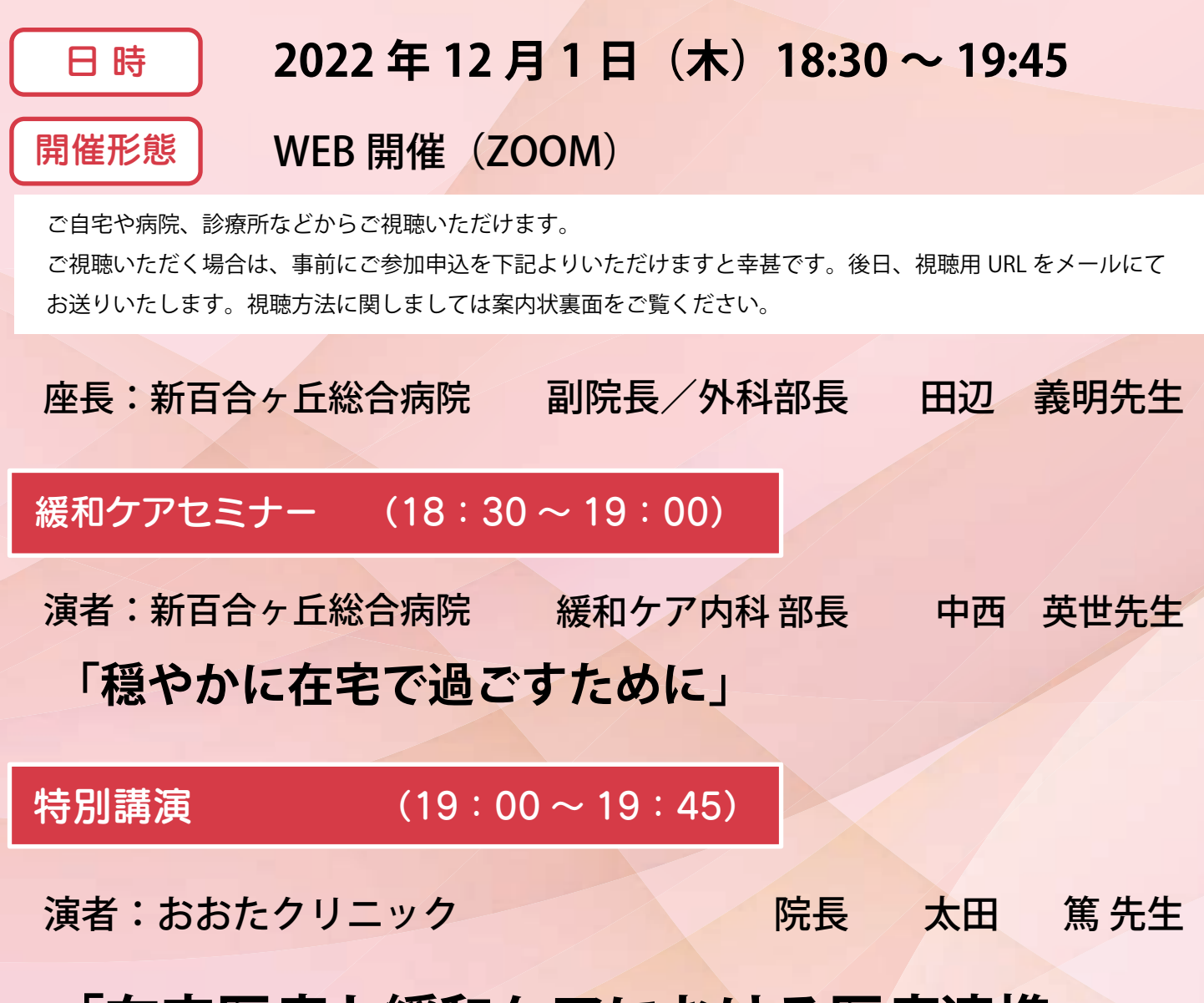

## **「在宅医療と緩和ケアにおける医療連携」**

### **Web 講演会ご参加方法 (zoom による配信)**

右の QR コードもしくは下記メールアドレスより事前のお申込みをお願い申し上げます。 ご返信にて視聴 URL をお送りさせていただきます。 ※zoom ミーティングへの参加方法は裏面をご覧ください

#### shinyuri\_pr2@mt.strins.or.jp ( 広報課)

※メールでのお申込みは「お名前・ご施設名・メールアドレス・職種」を ご記入の上送信してください。

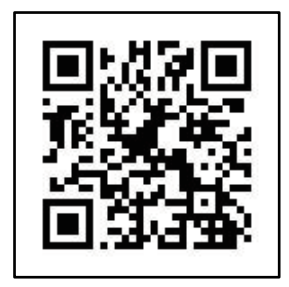

## WEB 講演会 (ZOOM) ご視聴方法

- ・ インターネットを介して講演が配信されますので、インターネットが使用できるPC、タブレットまたはスマートフ ォンをご用意ください。
- ・ モバイルルーターやスマートフォンでの視聴は電波状況や回線速度などの影響を受け、動画や音声が途切れる 可能性がありますことを、予めご了承ください。
- ・PC環境により、機能が制限される可能性がある為、原則Zoomアプリでのご参加をお願い申し上げます。

#### 視聴登録

表面下部にある QR コードもしくはメールアドレスよりお申込みください。登録完了後に、視聴用 URL をご指定の メールアドレスにお送りします。

## スマートフォンで Zoom ミーティングに参加する方法

 $\left( \begin{matrix} 1 \end{matrix} \right)$  ZOOM アプリをインストールしてください。 アプリのダウンロード方法は右の QR コードより zoom サポートページをご参考下さい。

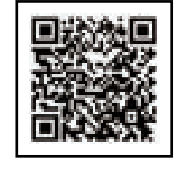

- **②** 1. Zoomのデスクトップクライアント(アプリ)を開きます。
	- 2. **「ミーティングに参加」**をクリックします。
	- 3. 「**ミーティングのID番号」と「自分の表示名」を入力します。**

※表示名は「ご施設名」と「ご指名(フルネーム)」をご入力ください。(例:○○クリニック 新百合 太郎)

※サインインしている場合、デフォルトの名前を上記のように変更してください。

4. 音声や映像は接続はせずに[参加]をクリックします。

※セミナー開始のお時間までは、待機画面が表示されます。開始時間になりますと、セミナー画面が表示され参加いただけます。

## PC で Zoom ミーティングに参加する方法

- $\textcircled{1}\text{ }$  ZOOM アプリをインストールしてください。 アプリのダウンロード方法は右の QR コードより zoom サポートページをご参考下さい。
- **②** 1. Zoomのデスクトップクライアント(アプリ)を開きます。
	- 2. **「ミーティングに参加」**をクリックします。
	- 3. 「**ミーティングのID番号」と「自分の表示名」を入力します。**

※表示名は「ご施設名」と「ご指名(フルネーム)」をご入力ください。(例:○○クリニック 新百合 太郎)

※サインインしている場合、デフォルトの名前を上記のように変更してください。

4. 音声や映像は接続はせずに「参加」をクリックします。

※セミナー開始のお時間までは、待機画面が表示されます。開始時間になりますと、セミナー画面が表示され参加いただけます。

#### Web ブラウザで Zoom ミーティングに参加する方法

- **①** ブラウザを開きます。
- **② join.zoom.usにアクセスします。**
- **③** 「**ミーティングのID番号」を入力し、[参加]をクリックします。**

ご利用のブラウザから初めて参加する場合は、ミーティングに 参加するために Zoom クライアントを開くよう求められます。 「Zoom.us でこのタイプのリンクは常に関連付けられたアプリ で開く」にチェックを入れると、今後はこの手順を省略できます。

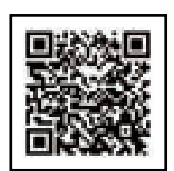